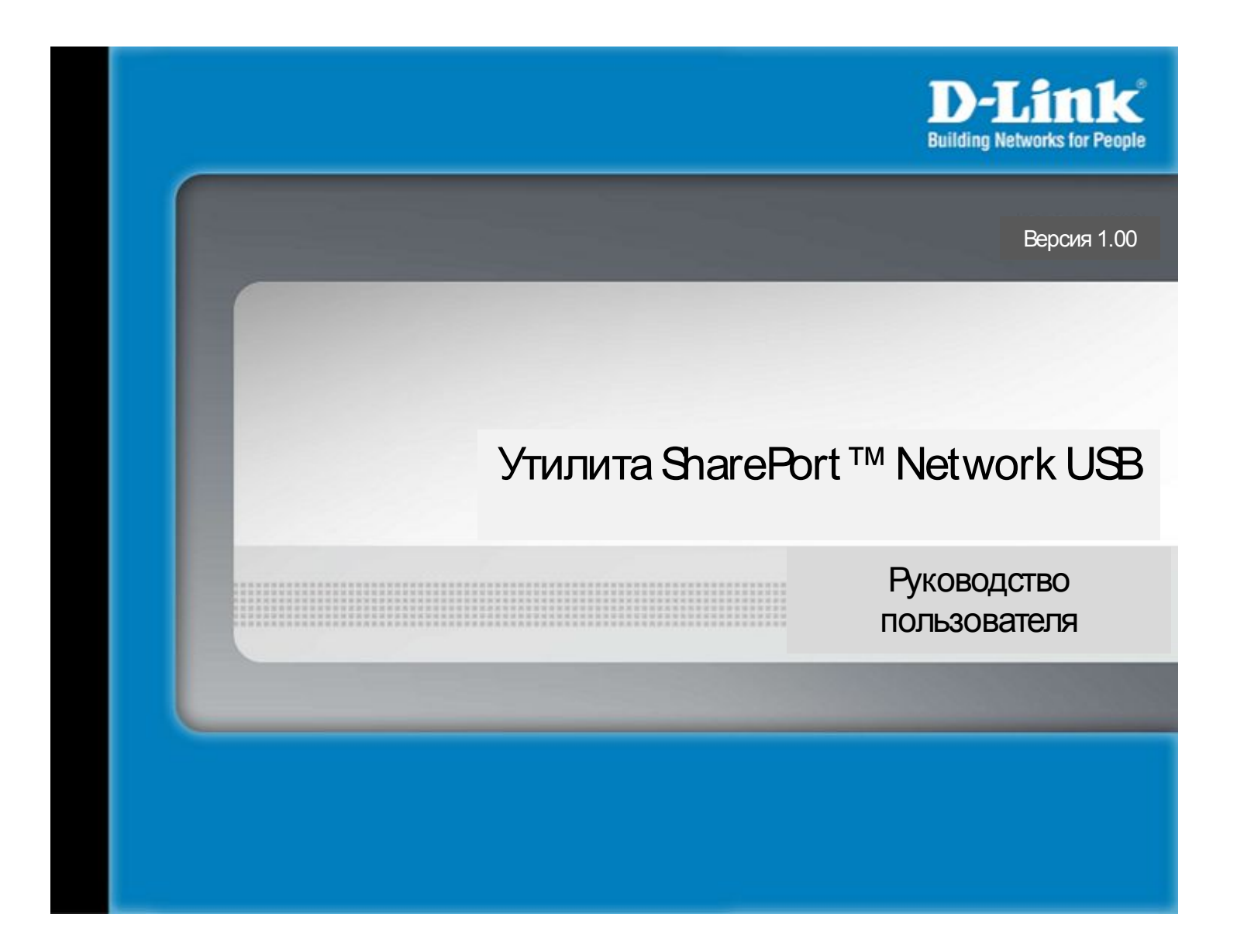

#### Оглавление

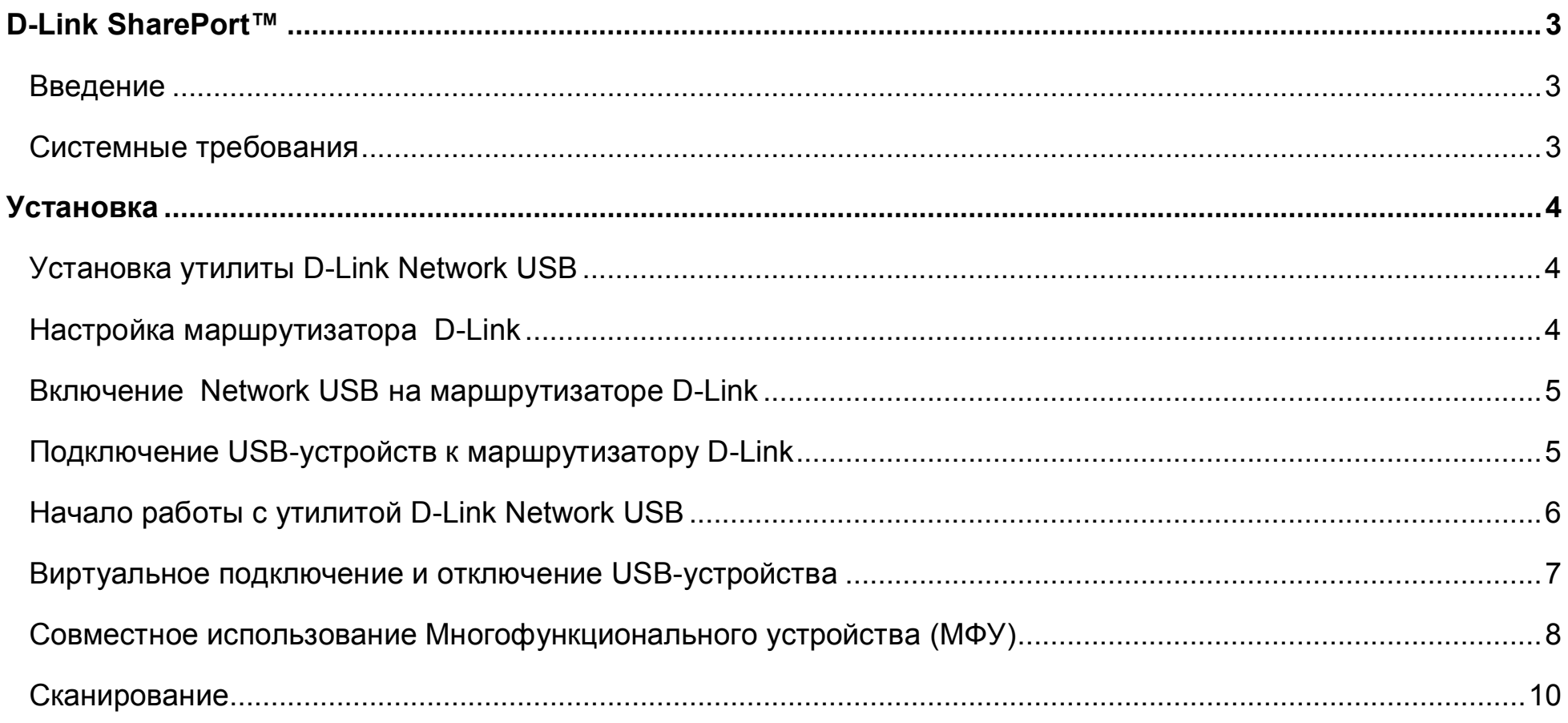

# <span id="page-2-0"></span>**D-Link SharePort™**

#### <span id="page-2-1"></span>**Введение**

Утилита D-Link SharePort™ Network USB обеспечивает совместное использование в сети USB-устройств, включая внешние устройства хранения и принтеры / многофункциональные устройства (МФУ). Для этого достаточно просто подключить выбранное устройство к маршрутизатору D-Link, поддерживающему данную функцию. Такой способ организации совместного доступа пользователей к внешнему устройству хранения или принтеру является хорошей альтернативой подключения этих устройств к локальному компьютеру.

## <span id="page-2-2"></span>**Системные требования**

- Windows $\mathbb{R}$  2000/2003/XP/Vista $\mathbb{R}$  32-бит
- Pentium 3 800ГГц или выше
- 256MB RAM и выше
- CD-ROM
- Совместимый маршрутизатор D-Link

# <span id="page-3-0"></span>**Установка**

## <span id="page-3-1"></span>**Установка утилиты D-Link Network USB**

- 1. Вставьте диск CD-ROM в компьютер.
- 2. Следуйте инструкциям на экране.
- 3. В правом нижнем углу рабочего стола появится значок .

## <span id="page-3-2"></span>**Настройка маршрутизатора D-Link**

- 1. Подключите маршрутизатор D–Link к сети.
- 2. Включите питание маршрутизатора.
- 3. Двойным нажатием на значок <sup>•</sup> откройте утилиту D-Link Network USB.
- 4. Нажмите правой кнопкой мыши на значок  $\bullet$  в правом нижнем углу рабочего стола. На экране появится окно «dlinkrouter».

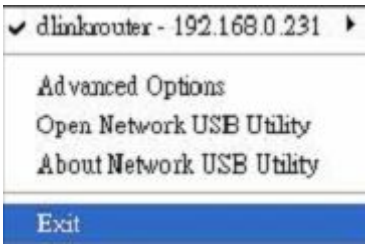

## <span id="page-4-0"></span>**Включение Network USB на маршрутизаторе D-Link**

- 1. Нажмите на «dlinkrouter».
- 2. Нажмите на **Enable.**
- 3. Значок В в правом нижнем углу экрана должен измениться на значок  $\bullet$ .

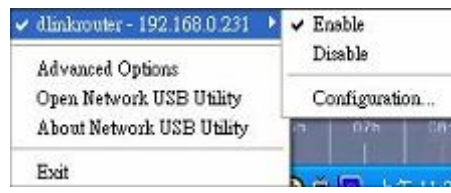

## <span id="page-4-1"></span>**Подключение USB-устройств к маршрутизатору D-Link**

Утилита D-Link Network USB автоматически обнаруживает каждое подключенное USB-устройство. При этом на экране появляется показанное ниже окно для каждого обнаруженного устройства.

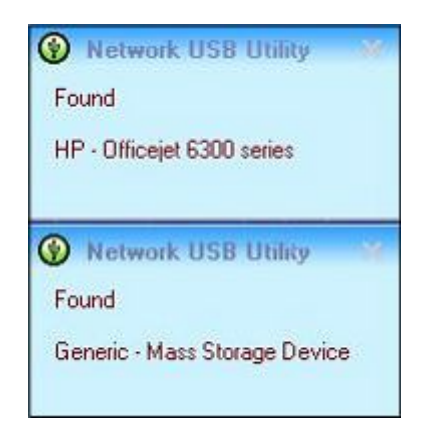

Руководство пользователя D-Link SharePort

## <span id="page-5-0"></span>**Начало работы с утилитой D-Link Network USB**

- 1. Правой кнопкой мыши нажмите на значок  $\bullet$ .
- 2. Нажмите на **Open Network USB Utility**.
- 3. Утилита D-Link Network USB отобразит все подключенные к сети USB-устройства.

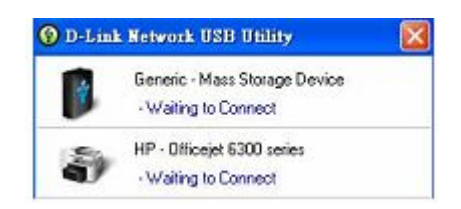

Расширенные настройки можно установить при нажатии на **Advance Options.**

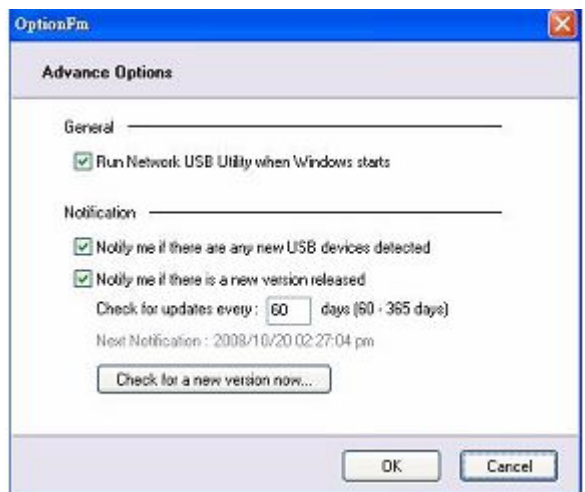

#### <span id="page-6-0"></span>**Виртуальное подключение и отключение USB-устройства**

Подведите курсор к **Waiting to Connect** и нажмите на **Connect** для виртуального подключения USB-устройства.

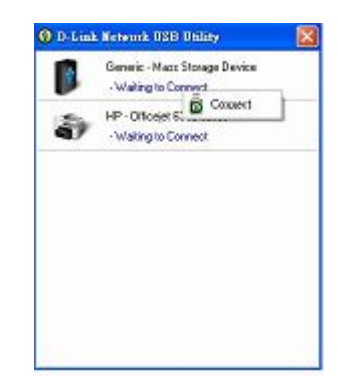

Утилита D-Link Network USB отобразит имя пользователя\*, который в данный момент виртуально подключен к соответствующему USB-устройству.

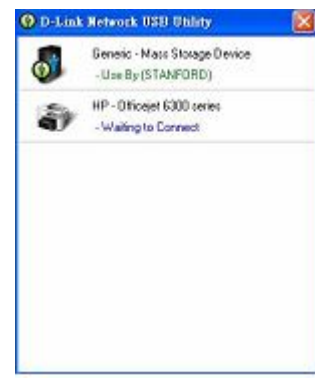

**\* Внимание: устройство может одновременно использоваться только одним пользователем!**

Подведите курсор к **Use By (Owner)** и нажмите **Disconnect** для виртуального отключения USB-устройства.

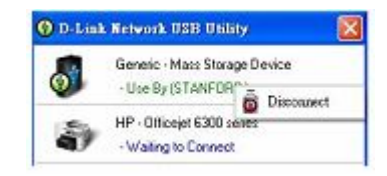

#### <span id="page-7-0"></span>**Совместное использование Многофункционального устройства (МФУ)**

1. Подведите курсор к **Waiting to Connect** и нажмите на **Manage Device**.

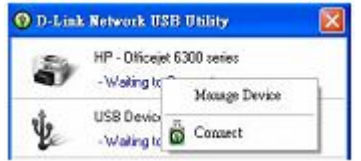

2. Нажмите **Yes** на вопрос "Do you want to install the printer software or MFP utility?" (Установить ПО принтера или утилиту МФУ?)

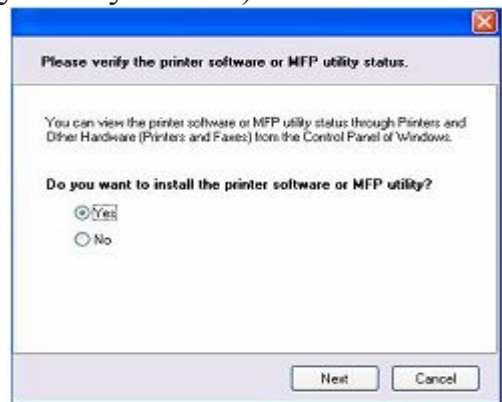

Руководство пользователя D-Link SharePort

3. Вставьте диск CDROM с драйвером для принтера / МФУ и следуйте инструкциям по установке. Когда в процессе установки будет предложено подключить принтер к компьютеру, нажмите **Next.**

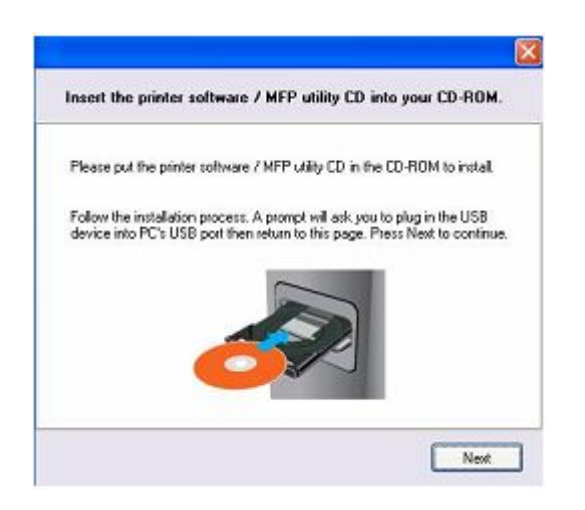

4. Утилита D-Link Network USB обеспечит виртуальное подключение принтера/МФУ. Нажмите **Next.**

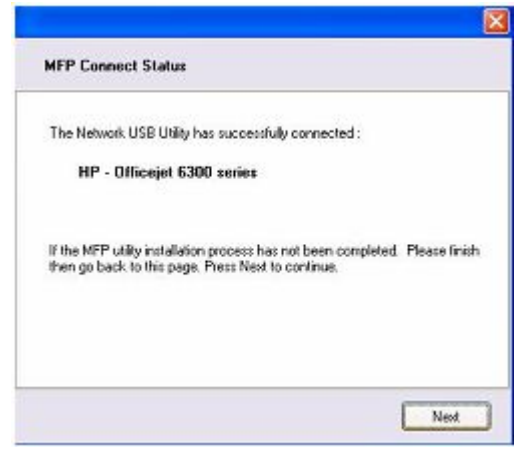

Руководство пользователя D-Link SharePort

5. Выберите драйвер принтера, который будет использоваться для автоматического подключения к устройству в момент печати с помощью утилиты D-Link Network USB.

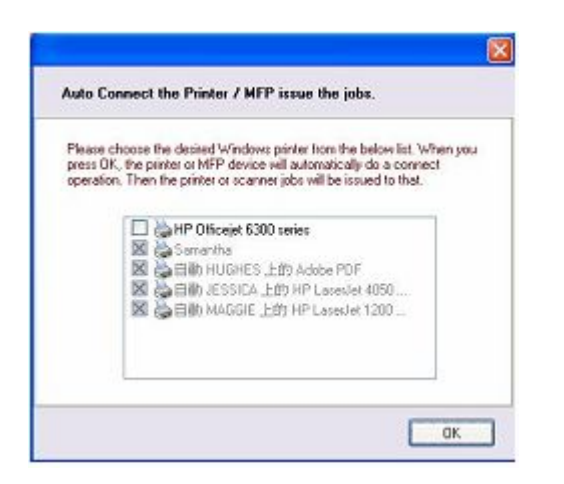

#### <span id="page-9-0"></span>**Сканирование**

Подведите курсор к **Available for Use** и нажмите на **Scan Now.**

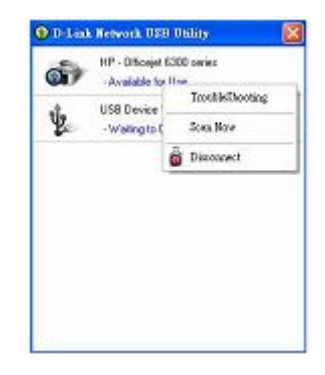